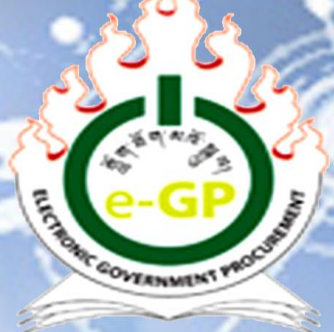

**GOVERNMENT PROCUREMENT AND PROPERTY MANAGEMENT DIVISION**<br>Department of National Properties **Ministry of Finance Development**

Electronic Government Control

# **Electronic Government Procurement** (e-GP) System

Grievance Management User Manual (Version 1.0)

**Grievance Manual**

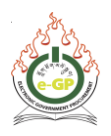

# **Introduction**

The Procuring Agencies who floated tenders through e-GP will issue Letter of Intent to notify all the participating bidders once the evaluation process is completed. Once LoI is issued, all the participating bidders will get LoI in their registered email and Bidders will also be able to view information from the LoI tab in e-GP system. If the participating bidders are not satisfied with the outcome of a tender, the bidder will be able to register Grievance from the Grievance tab in e-GP system.

Within 10 days from issuance of LoI, bidders will be able to register grievance. Within **7 days** of the registration of grievance, TC chairperson should issue a decision/respond to the bidder. If TC chairperson does not give any reply within 7 days or bidder is not satisfied with the response of the TC chairperson, bidder will get the option to escalate the grievance to IRB within **5 days** or within 15 days from date of original compliant in case there is no response from Procuring Agencies. If IRB declines the grievance, the life cycle of the grievance will end. If IRB accepts the grievance, bidders will get **2 days** to deposit the grievance fee. If the bidders do not deposit the fee, the life cycle of the grievance will end. If bidders deposit the fee, IRB will seek explanation to TC chairperson about the grievance. TC chairperson should reply within **3 days**. The IRB will give the decision of **re-tender / re-evaluation / cancel / award** after having an offline meeting. The Bidders, TC members and Tender creator will receive the decision and act accordingly.

In case of Simplified Procurement Rules and Regulations (SPRR), the timeline specified in the SPRR shall apply for grievance management.

This user manual for grievance management process will guide the bidders on how to register grievance in e-GP and Procuring Agencies on how to process and resolve it through e-GP. This user manual is issued on 15<sup>th</sup> September, 2020.

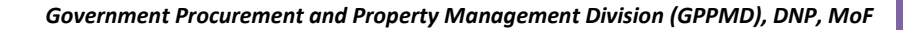

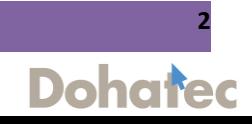

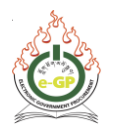

# **Grievance Management Process:**

## **Step 1:**

Bidders can register grievance after Letter of Intent and before Letter of Acceptance from the Grievance tab if bidder is not satisfied with the evaluation result. (Fig 1)

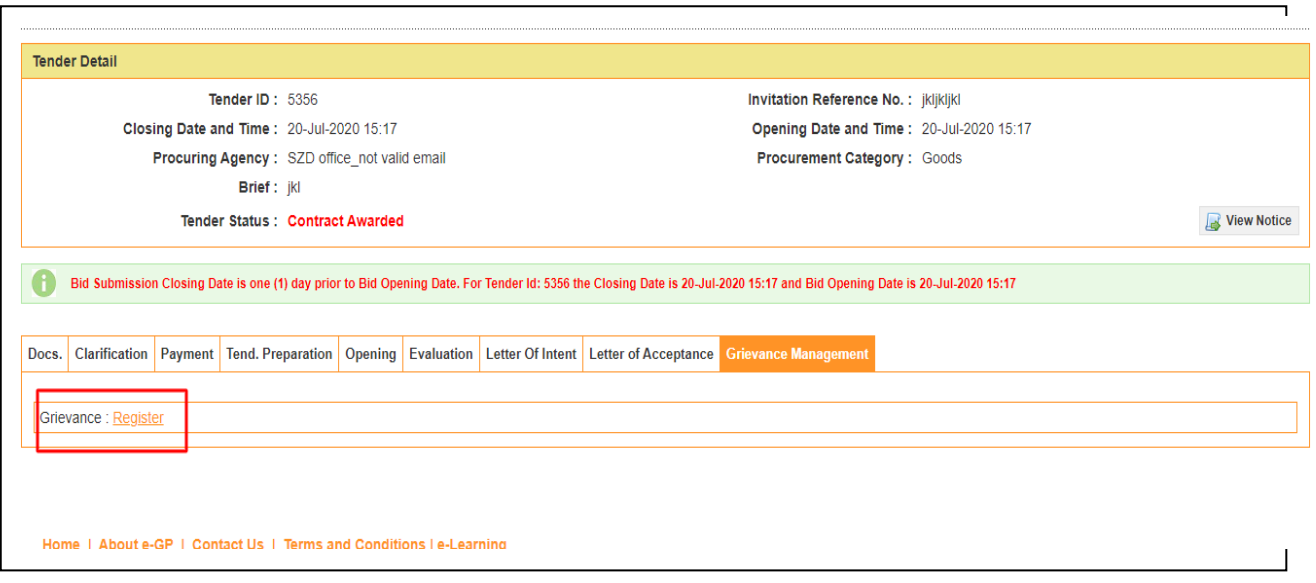

Fig: 1

## **Step 2:**

Click on "**Register"** link (Fig 1) and the following screen of Grievance registration is displayed. An aggrieve bidder can register grievance by selecting the "**Action**" from dropdown list, provide **Grievance subject, Grievance Detail** and click on **"Next"** button. (Fig 2)

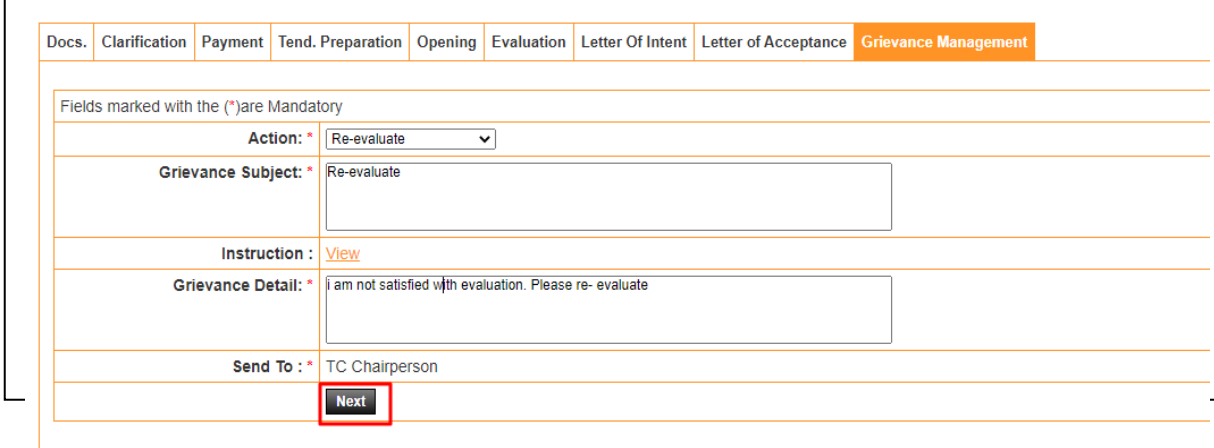

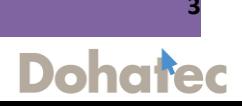

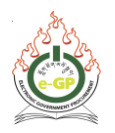

## **Step 3:**

Bidder may upload any documents if required by selecting **"Choose File".** Browse the desired documents from desktop and click on **"Upload"** button. Click on "**Final Submission"** button. (Fig 3)

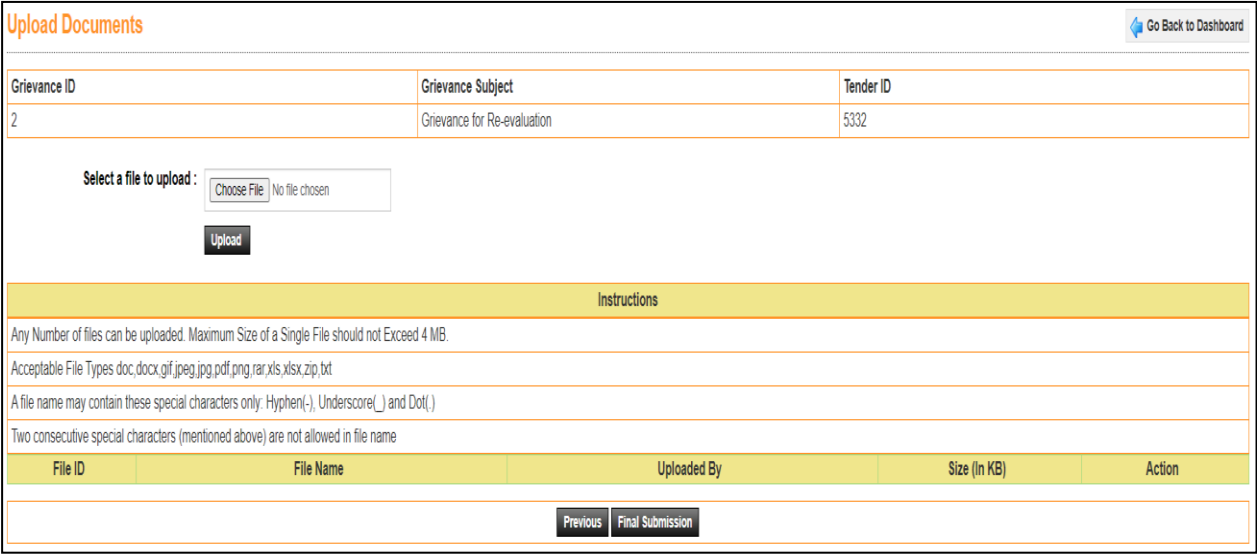

Fig 3

# **Step 4 (a):**

The following page is displayed with the message **"Your Grievance ID-2 has been successfully sent to TC chairperson"**. (Fig .4a)

| Docs.                                                               |  |  |                             |  |  |  |           | Clarification Payment Tend. Preparation Opening Evaluation Letter Of Intent Letter of Acceptance Grievance Management |  |
|---------------------------------------------------------------------|--|--|-----------------------------|--|--|--|-----------|----------------------------------------------------------------------------------------------------|--|
| Your Grievance ID - 2 has been successfully sent to TC Chairperson. |  |  |                             |  |  |  |           |                                                                                                    |  |
| Grievance Id                                                        |  |  | <b>Subject</b>              |  |  |  | Tender Id | Action                                                                                                    |  |
|                                                                     |  |  | Grievance for Re-evaluation |  |  |  | 5332      | View Grievance Details   HOPA Reply Pending                                                                           |  |
|                                                                     |  |  |                             |  |  |  |           |                                                                                                    |  |
|                                                                     |  |  |                             |  |  |  |           |                                                                                                    |  |

Fig: 4a

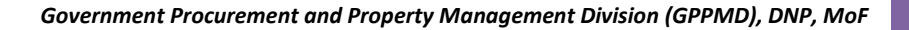

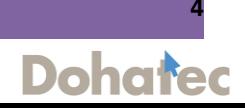

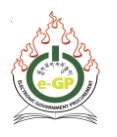

**Step 4 (b):**

After registration of Grievance by bidder, Tender Committee chairperson will respond to Grievance. Chairperson shall click on "**Grievance Management**" tab and click on the link "**Process Grievance**". (Fig 4b)

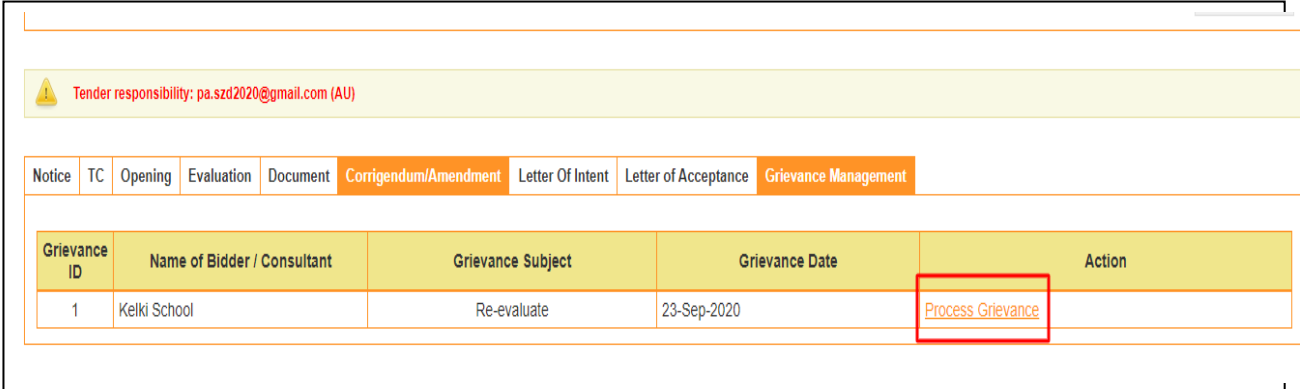

Fig: 4b

## **Step 5:**

TC Chairperson will view the details of grievance from bidder and provide a comment and click on "**submit"** button. (Fig 5)

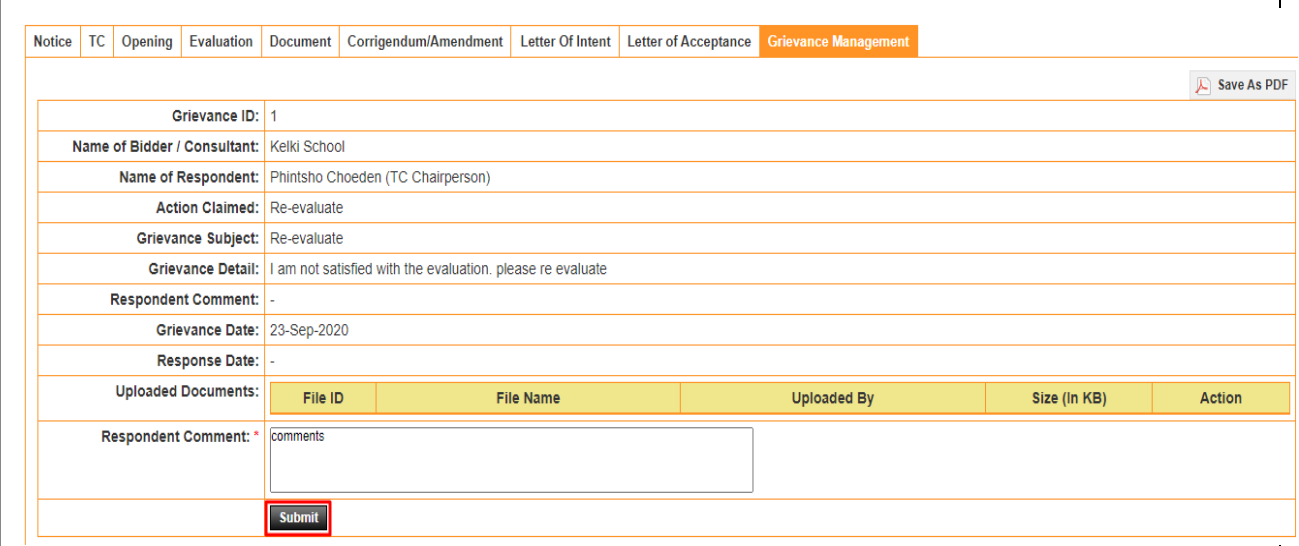

Fig: 5

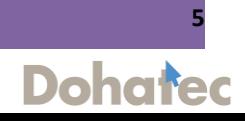

**Dohated** 

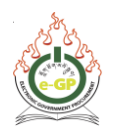

#### **Step 6:**

After TC response to grievance, bidder shall click on "**View Grievance Details**" to view TC response. Bidder may accept TC's decision by clicking on "Accept TC response" or may escalate to IRB by clicking on "Escalate Grievance to IRB". (Fig 6)

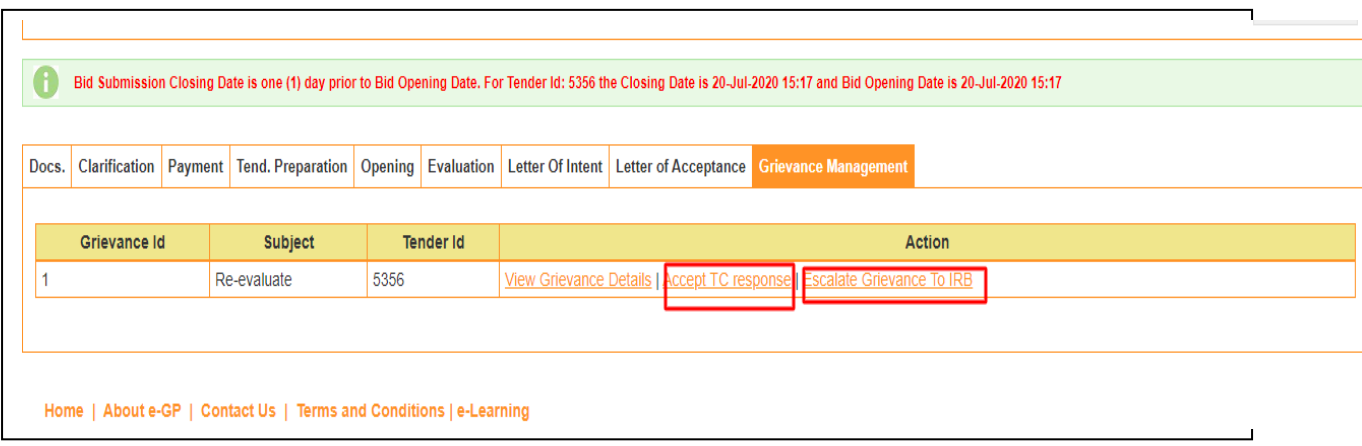

Fig: 6

# **Step 7:**

The following screen is displayed with details when you click on **"View Grievance Details"**. (Fig 7)

| Grievance ID: 2                             |                                                                              |                                                            |                    |              |        |  |  |  |
|---------------------------------------------|------------------------------------------------------------------------------|------------------------------------------------------------|--------------------|--------------|--------|--|--|--|
|                                             |                                                                              | Name of Bidder / Consultant: WANGCHUK NORPHEL Construction |                    |              |        |  |  |  |
|                                             |                                                                              | Name of Respondent: Pema Chetsho (TC Chairperson)          |                    |              |        |  |  |  |
| Action Claimed: Re-evaluate                 |                                                                              |                                                            |                    |              |        |  |  |  |
|                                             | Grievance Subject:   Grievance for Re-evaluation                             |                                                            |                    |              |        |  |  |  |
|                                             | Grievance Detail:   I am registering this grievance to request Re-evaluation |                                                            |                    |              |        |  |  |  |
| Respondent Comment: Your request is denied. |                                                                              |                                                            |                    |              |        |  |  |  |
| Grievance Date: 31-Jul-2020                 |                                                                              |                                                            |                    |              |        |  |  |  |
| Response Date: 31-Jul-2020                  |                                                                              |                                                            |                    |              |        |  |  |  |
| <b>Uploaded Documents:</b>                  | File ID                                                                      | <b>File Name</b>                                           | <b>Uploaded By</b> | Size (In KB) | Action |  |  |  |
|                                             |                                                                              | Grievance Document.txt                                     | Bidder             |              |        |  |  |  |

Fig: 7

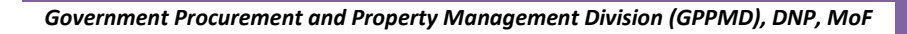

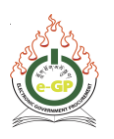

# **Step 8:**

If you click on **"Accept TC response"**, following pop up window will appear. (Fig 8)

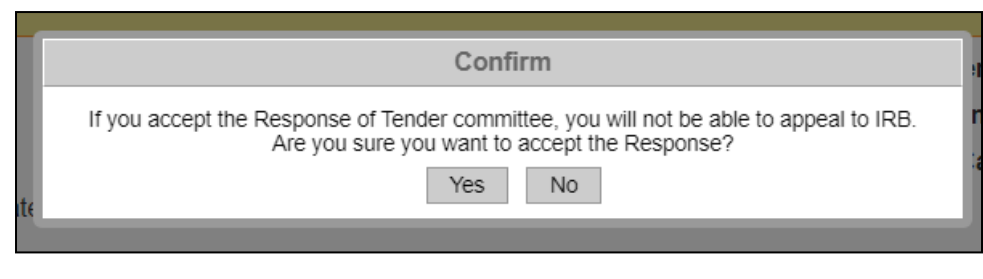

Fig: 8

## **Step 9:**

If you click on **"Yes"** in the above pop up window. The following screen will be displayed where **"you have accepted the TC response"**. The Grievance process shall cease if you accept the TC response. (Fig 9)

| $\sim$ |  |  | ASNONSA<br>w |  |
|--------|--|--|--------------|--|

Fig: 9

# **Step 10:**

If Bidder is not convinced with TC's decision/response. Click on *"Escalate to IRB"*. (Fig 10)

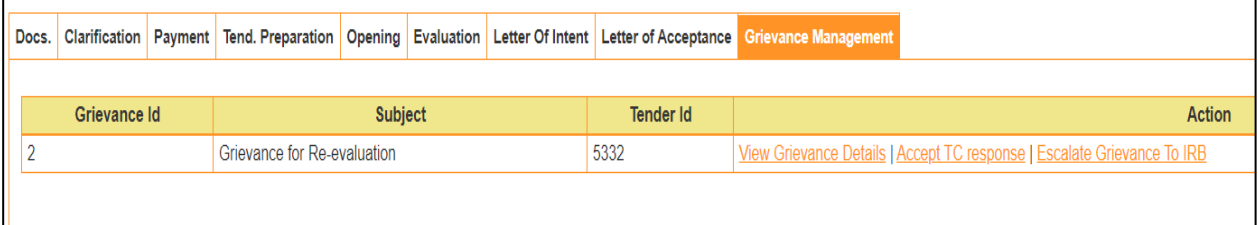

Fig 10

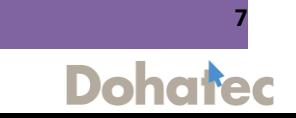

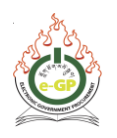

# **Step 11:**

# To escalate to IRB, fill in the form shown below and click on **"submit"** button. (Fig 11)

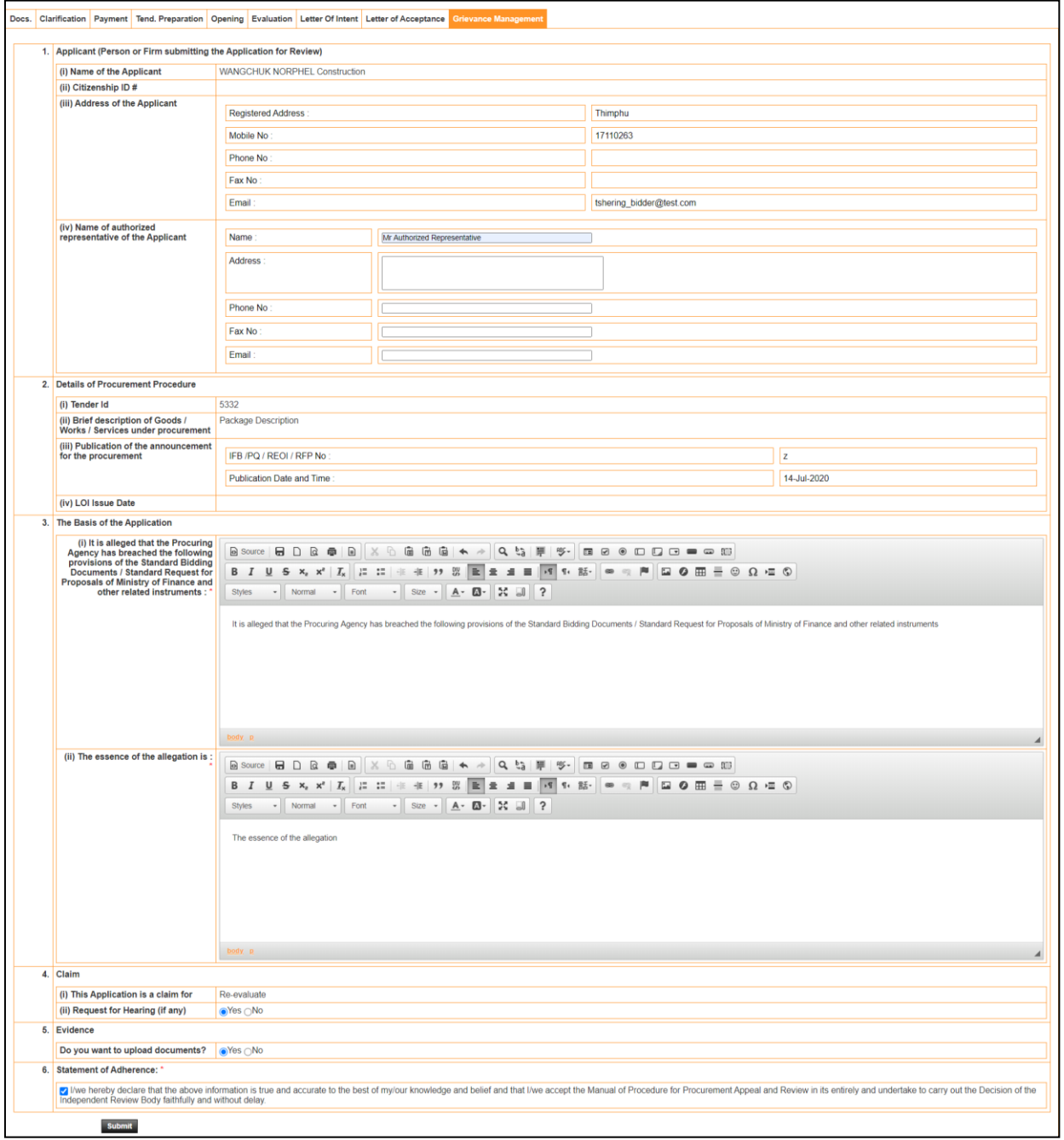

Fig: 11

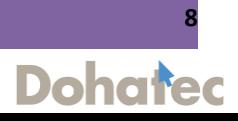

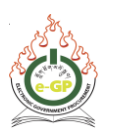

**Dohated** 

## **Step 12:**

The following page is displayed to upload documents. Select **document type** from the dropdown list and click on **"Upload"** button. (Fig 12)

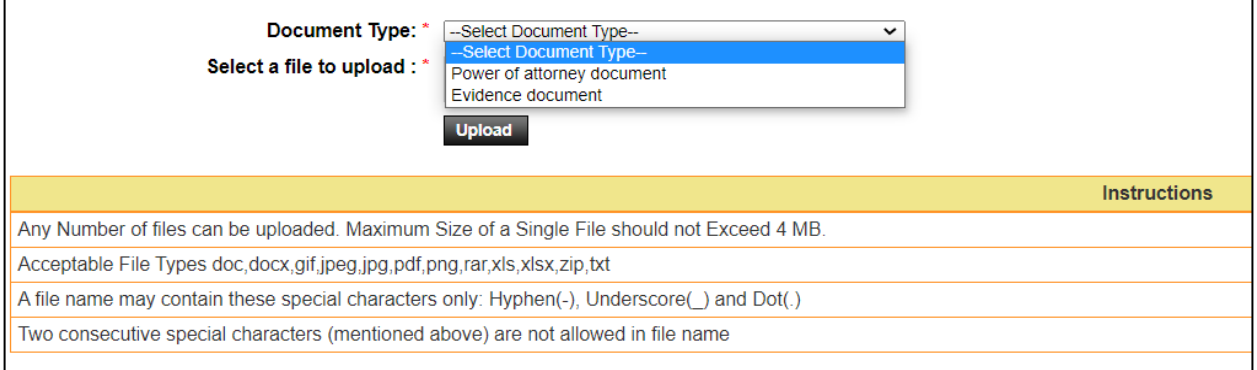

Fig 12

## **Step 13:**

The following message **"Your request has been successfully sent to IRB"** is displayed. (Fig 13)

| Your request has been successfully sent to IRB. |                             |                  |                                                   |  |  |  |  |  |
|-------------------------------------------------|-----------------------------|------------------|---------------------------------------------------|--|--|--|--|--|
| Grievance Id                                    | <b>Subject</b>              | <b>Tender Id</b> | <b>Action</b>                                     |  |  |  |  |  |
|                                                 | Grievance for Re-evaluation | 5332             | View Grievance Details   Grievance To IRB Details |  |  |  |  |  |
|                                                 |                             |                  |                                                   |  |  |  |  |  |

Fig: 13

#### **Step 14:**

IRB secretariat will see the registered grievance from Grievance menu in "**Pending Grievance**" tab. In **Action** column IRB secretariat will find "**Accept/dismiss**" link. (Fig 14)

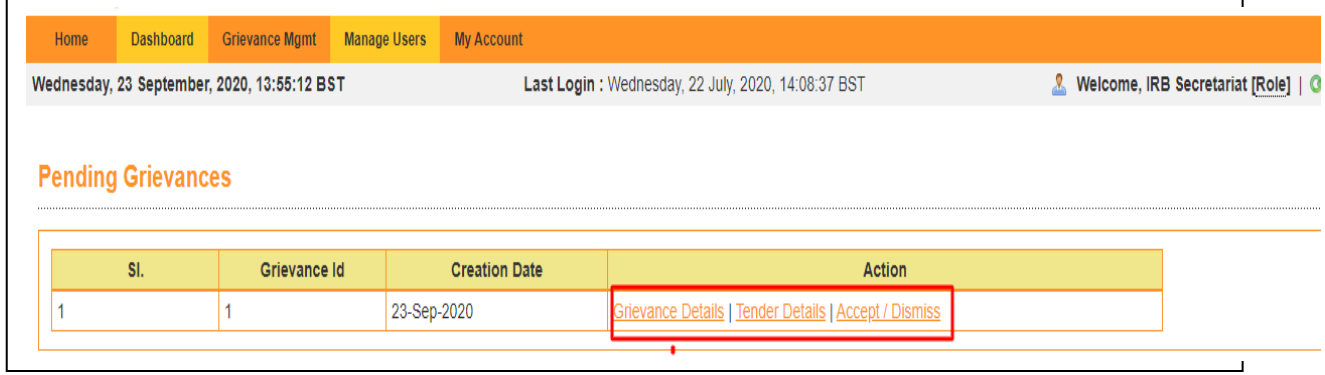

Fig: 14

*Government Procurement and Property Management Division (GPPMD), DNP, MoF* **9**

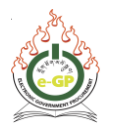

## **Step 15:**

After clicking on "**Accept/dismiss**" link IRB secretariat will take decision as desired "**Accept"** or "**Dismiss".** (Fig 15)

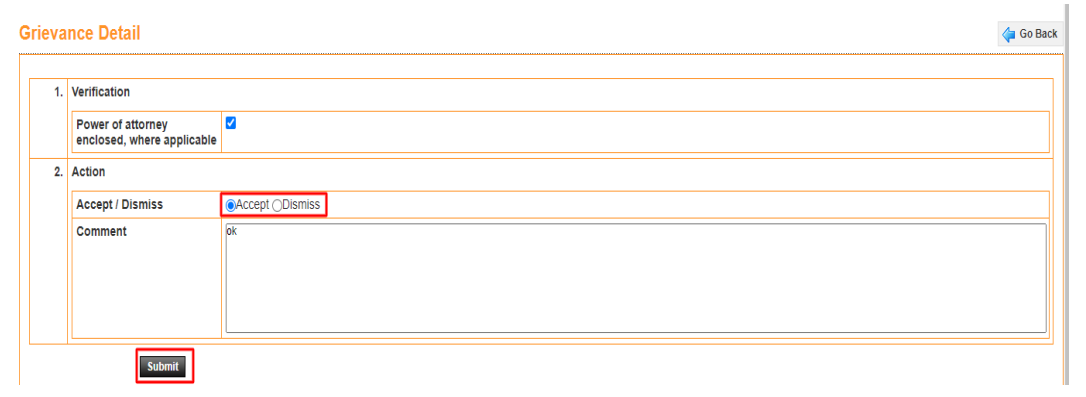

## Fig: 15

## **Step 16:**

If IRB select Dismiss, the grievance process will end. But, if IRB accepts, then Bidder will have to update payment of Grievance fee through financial Institution, then IRB will take further step by clicking "**Payment Done**" Tab. The IRB will send the Grievance to HOPA by clicking the link **"Send to HOPA**" (Fig 16 & 17)

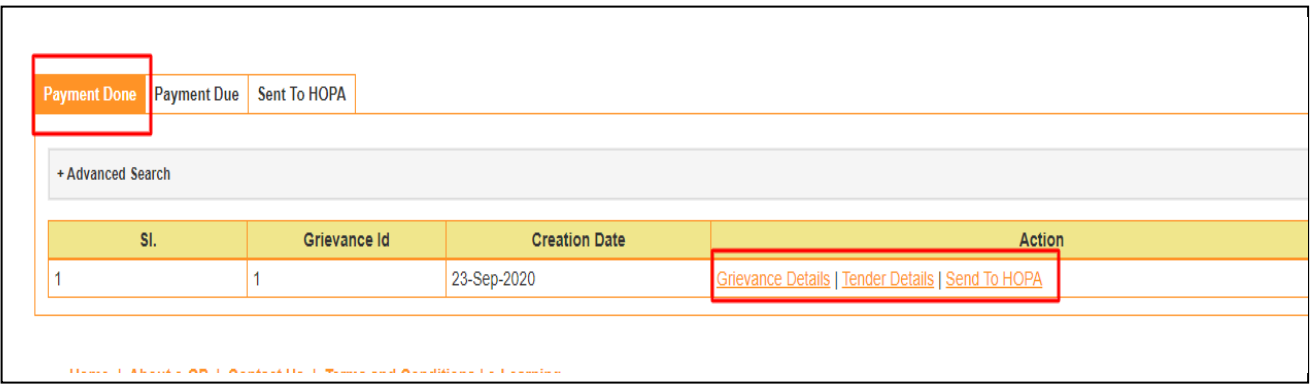

Fig: 16

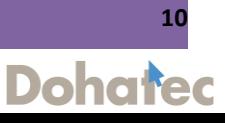

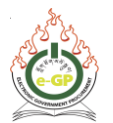

**Dohated** 

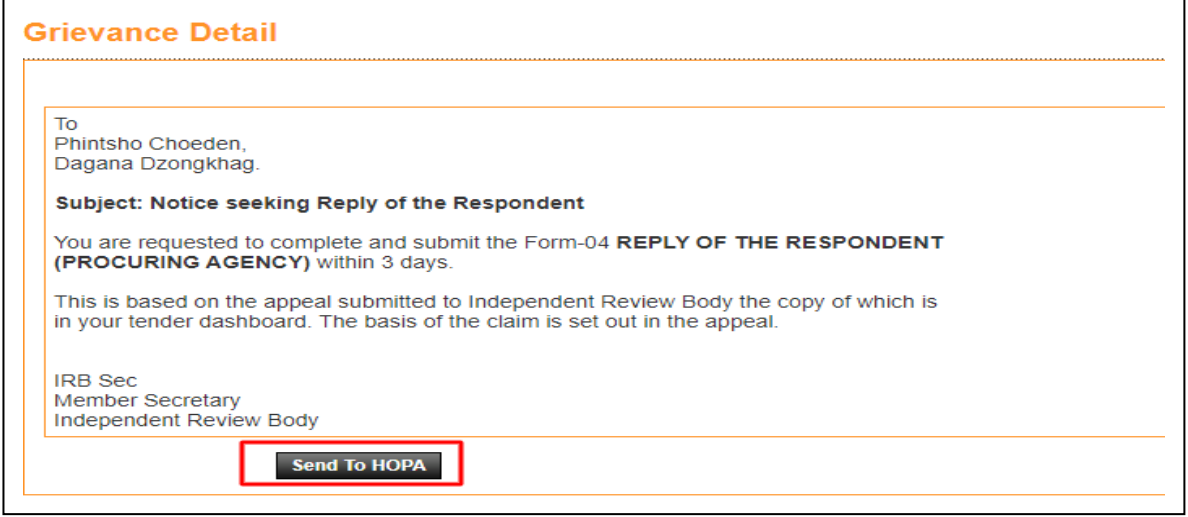

Fig: 17

## **Step 18:**

TC chairperson (HOPA) shall click on link "**Reply To IRB**" to give the information about the grievance (Fig 18). HOPA will fill the information of the form, shown in (Fig 19&20)

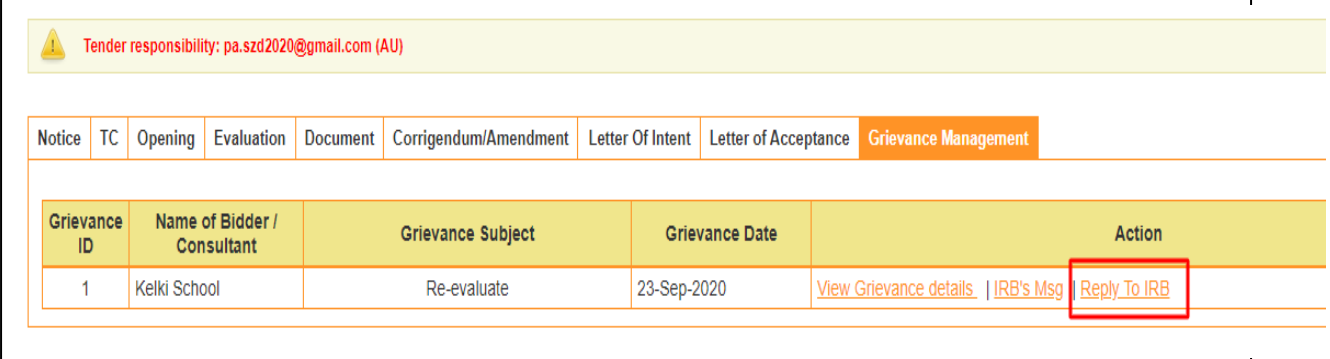

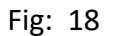

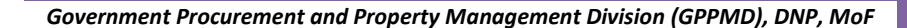

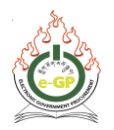

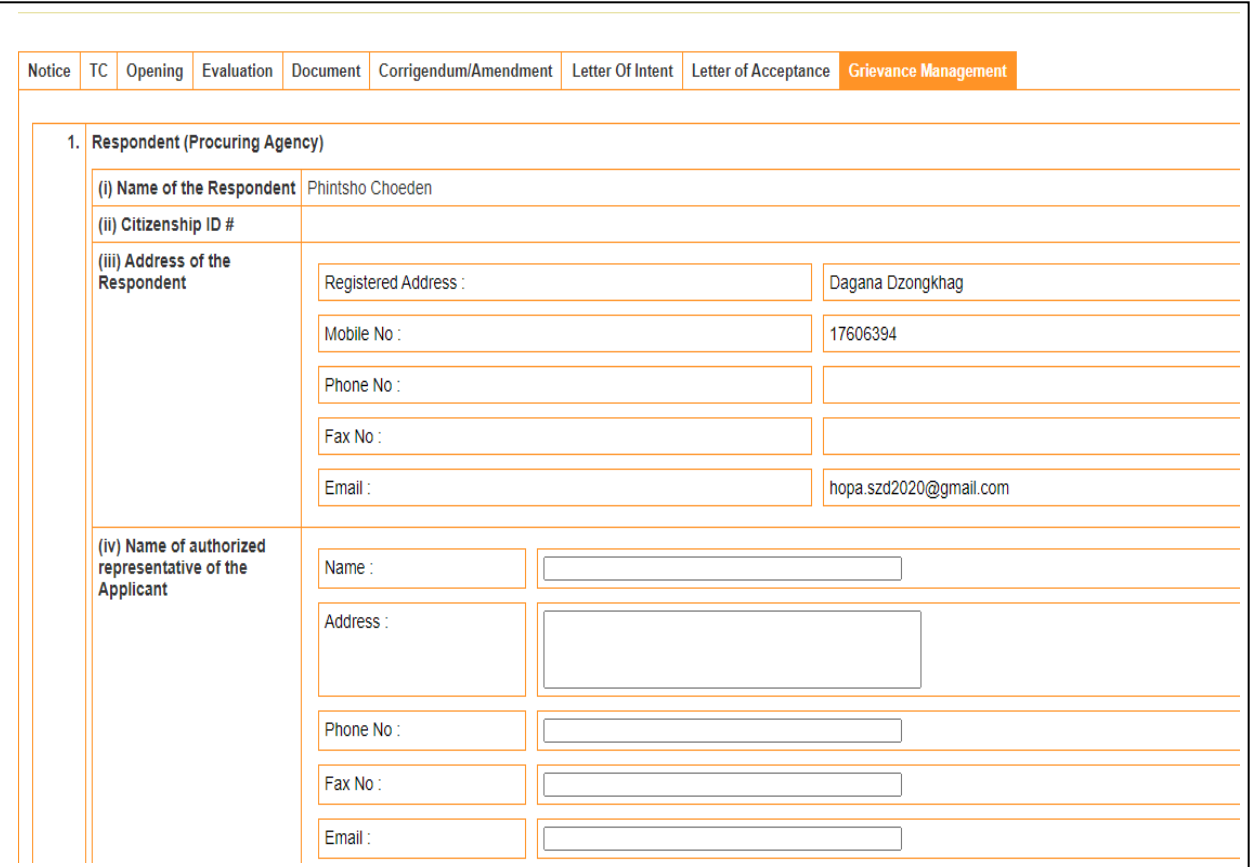

Fig: 19

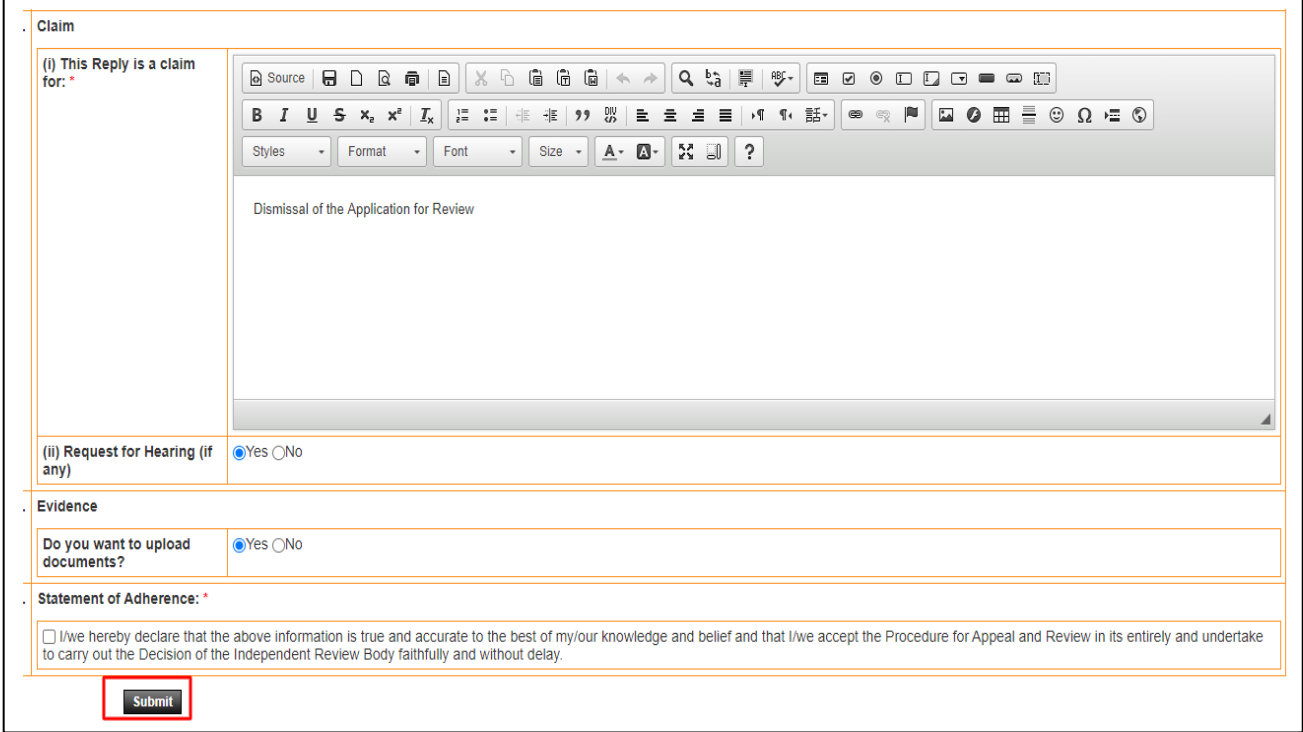

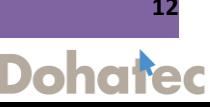

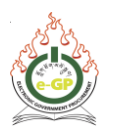

## **Step 19:**

After HOPA's Reply, IRB secretariat will take final decision from "**Give Final Decision"** tab. (Fig 21)

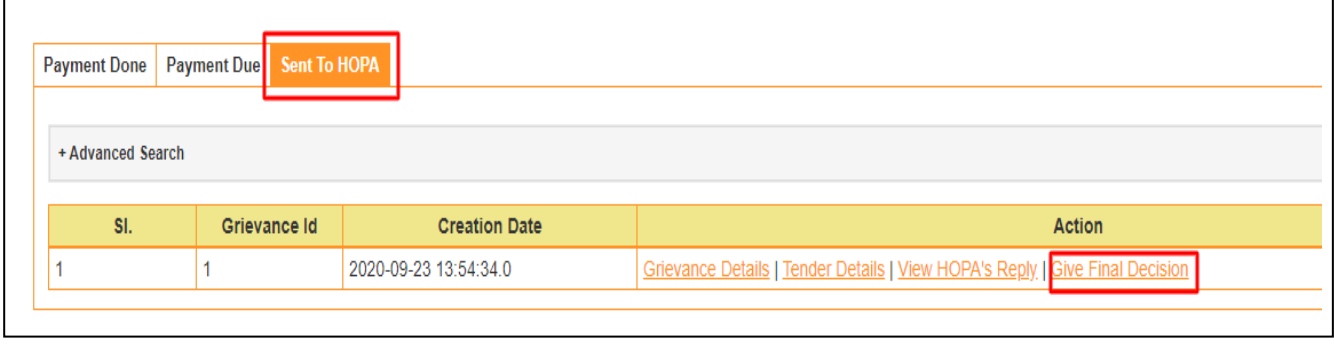

Figure: 21

## **Step 20:**

IRB secretariat will take any action from the **Action** dropdown (Fig 22). Enter the relevant information and IRB will click on "**Final submission**" button (Fig 23). Then system will show the confirmation message (Fig 24).

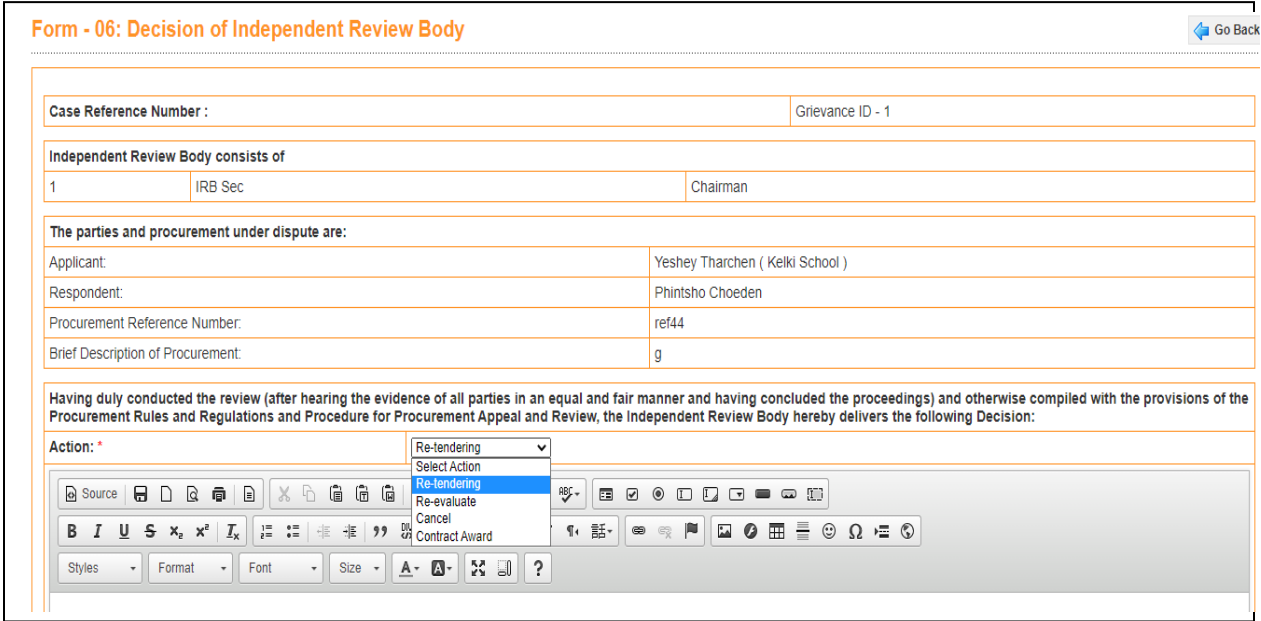

Figure: 22

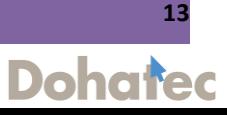

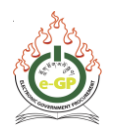

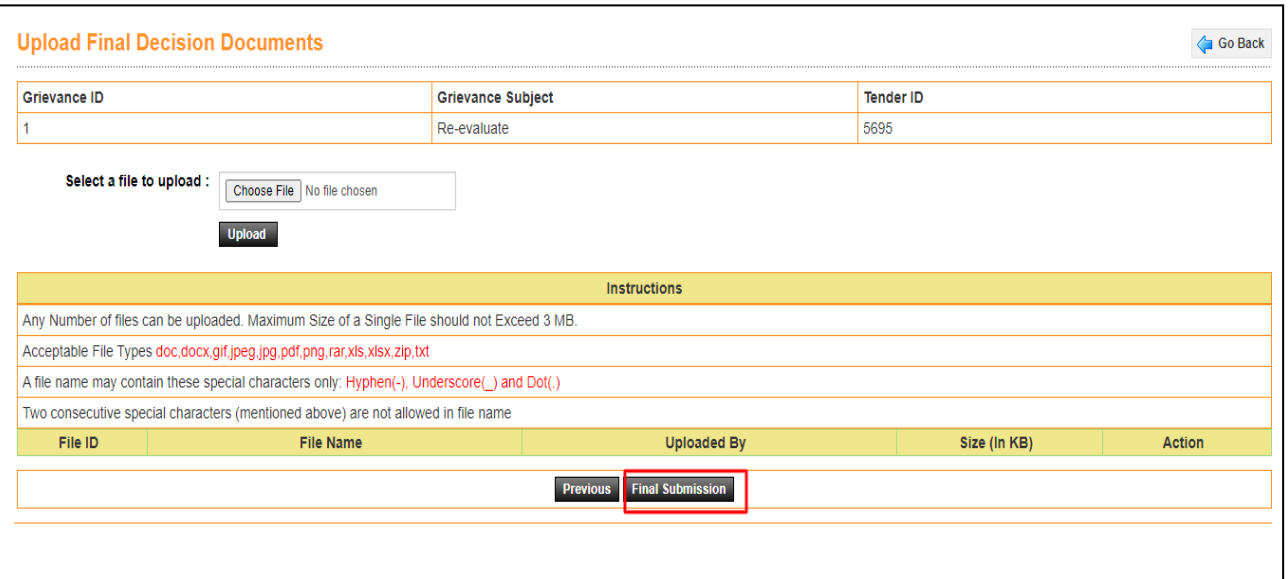

Fig: 23

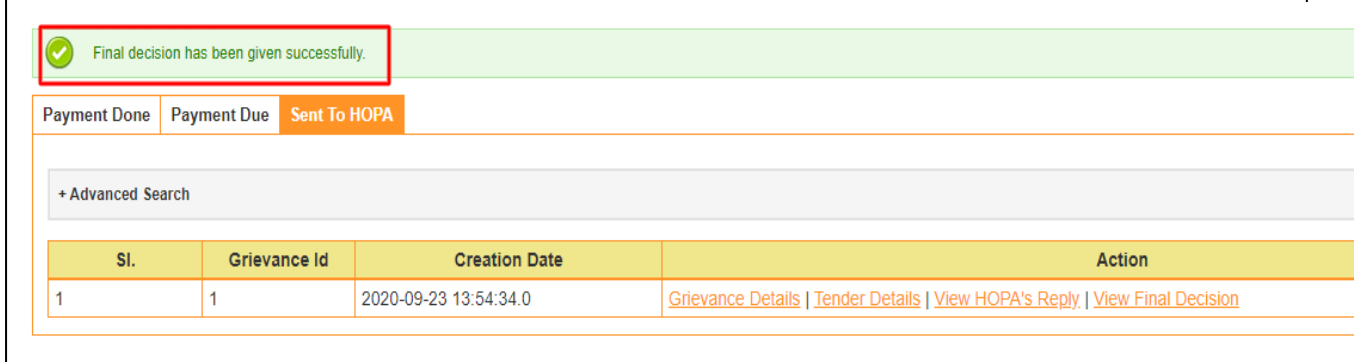

Fig: 24

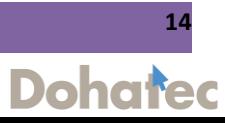

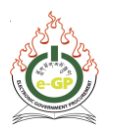

## **Step 21:**

# After IRB's decision Bidder can see details from the Dashboard by clicking on **"View Final Decision"** (Fig 25 & 26)

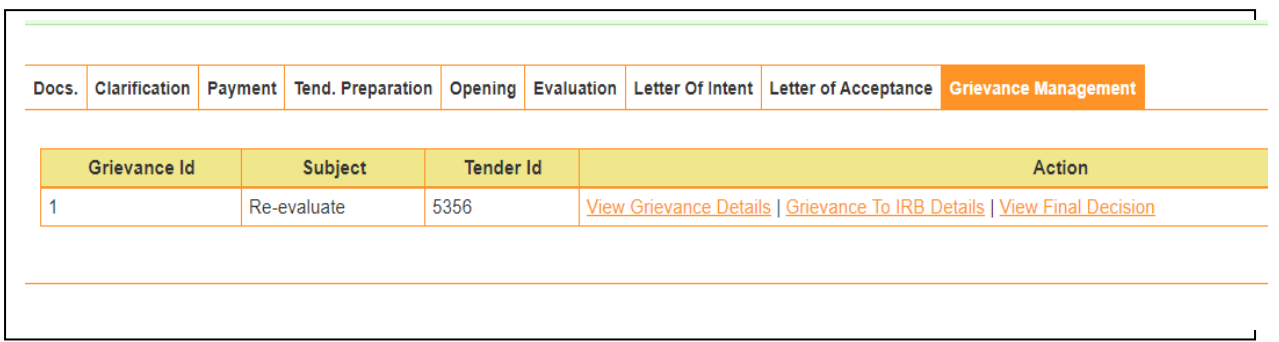

Fig: 25

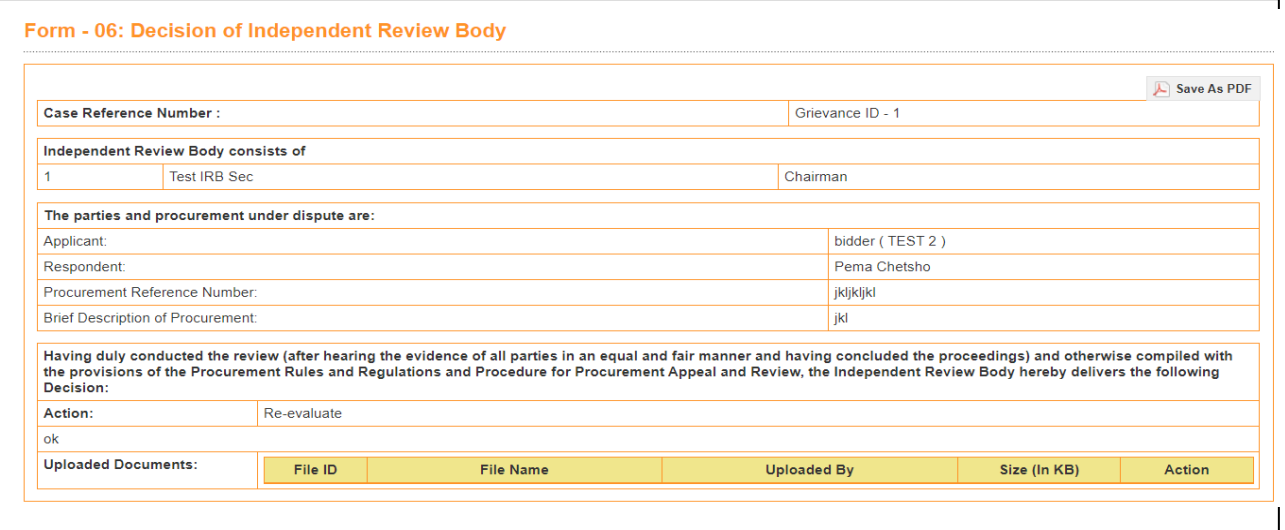

Fig: 26

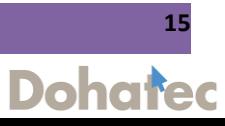